# **DAQ-700 PCMCIA A/D Converter**

The **DAQ-700 PCMCIA A/D CONVERTER** is a 12-bit analog-to-digital converter card that connects our spectrometers to notebook PCs. This 16-channel single-ended, 8-channel differential card -- also known by its National Instruments DAQCard-700 designation -- fits into a slot in a notebook PC.

You must first configure your computer to properly detect and use the DAQ-700 and then follow several steps to use it as an interface to your Ocean Optics spectrometer. Because A/D converter installation goes hand-in-hand with software installation, directions for installing OOIBase32 Spectrometer Operating Software are included.

# **Install OOIBase32**

Before installing OOIBase32, make sure that no other applications are running.

- 1. Execute **Setup.exe**. At the "Welcome" dialog box, click **Next>**.
- 2. At the "Destination Location" dialog box, accept the default or choose **Browse** to pick a directory. Click **Next>**.
- 3. At the "Backup Replaced Files" dialog box, select either **Yes** or **No**. We recommend selecting Yes. If you select Yes, accept the default or choose **Browse** to pick a destination directory. Click **Next>**.
- 4. Select a Program Manager Group. Click **Next>**. At the "Start Installation" dialog box, click **Next>**.
- 5. Follow all prompts regarding the Spectrometer Configuration diskette that came with your system. For more on the Spectrometer Configuration diskette, see the **Note** below. (If you downloaded OOIBase32 from the Ocean Optics web site, you will not have this diskette. Select **No** when first asked about the diskette.)
- 6. At the "Installation Complete" dialog box, choose **Finish>**.
- 7. When prompted to do so, **restart your computer** when the installation is complete.
- 8. **Do not** run OOIBase32 at this time. Your computer must be properly configured to use the DAQ-700 before you can use OOIBase32.

#### **Note:**

In your spectrometer shipment box, you received a Wavelength Calibration Data Sheet wrapped around a floppy diskette. The Wavelength Calibration Data Sheet and the spectrometer configuration file on the floppy diskette contain the same information, which is unique to your spectrometer. When you install OOIBase32, you are prompted to insert this diskette into your computer so that this data is installed with the software. However, if the diskette is ever lost, or if you downloaded OOIBase32 from the our web site and did not receive one, use the data on the Wavelength Calibration Data Sheet to enter into OOIBase32 fields.

### **Install NI-DAQ**

- 1. Insert your NI-DAQ version 6 CD into your CD-ROM drive.
- 2. Aa setup program should automatically start. If it does not, run the **Setup.exe** program from the CD.
- 3. The installation program has an option called **Install NI-DAQ**. Select that option.
- 4. In the "Select Components" dialog box, make sure **NI-DAQ Driver Files (Minimal Install)** is checked. Choose any of the other options you wish to install. Click **Next>**.
- 5. Accept the default destination directory and the default Program Group.
- 6. In the "Ready to Install" dialog box, click **Next>**. When prompted to do so, **RESTART YOUR COMPUTER**.

## **Install the DAQ-700**

- 1. After the computer restarts, wait until all disk drive activity stops -- that is, wait until your computer is *completely* restarted. Connect the spectrometer cable between your DAQ-700 and your spectrometer.
- 2. Insert the DAQ-700 into any available PCMCIA slot.

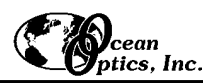

3. You should hear two tones of increasing pitch. If you do not, and you do have internal speakers in your notebook computer, try turning the speaker volume up and reinserting the DAQ-700. If you still do not hear the "happy" sound, contact our Technical Support Department.

# **Configure the DAQ-700**

- 1. If you hear the "happy" sound, click **Start**, and select **Settings | Control Panel**.
- 2. Double-click the **System** icon. Select the **Device Manager** tab.
- 3. In the "Device Manager" dialog box, find the hardware group named **Data Acquisition Devices**. Either double-click the group or select the group and click **Properties**.
- 4. Under the Data Acquisition Devices group, find the entry for your DAQ-700. Either double-click **DAQCard-700**, or select the entry and click **Properties**.

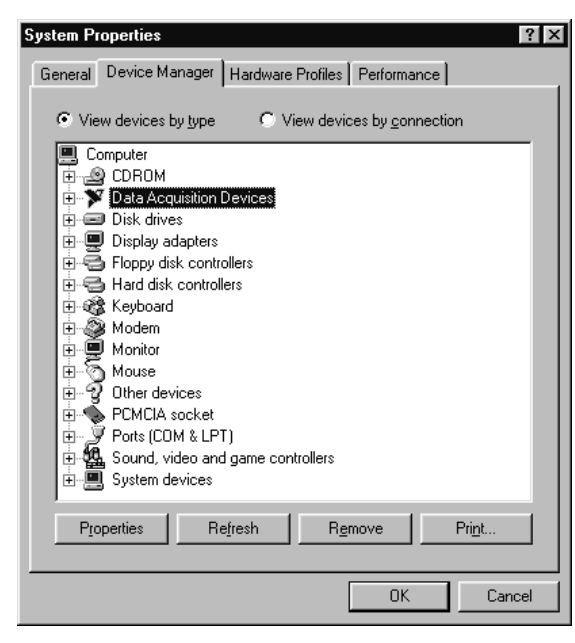

- 5. Once you have selected your DAQCard-700 from the Device Manager, click the **Resources** tab. The entries here control the hardware interface to your DAQ-700.
- 6. In this dialog box, find the check box next to **Use automatic settings**. Clear that check box (deselect it).
- 7. In the same dialog box, you will see entries for Input/Output Range and Interrupt Request. The Input/Output Range corresponds to the Base Address, and the Interrupt Request corresponds to the IRQ in our software. By deselecting the **Use automatic settings** box in the previous step, you disabled Plug-and-Play for the DAQ-700. But in order to *fully* disable Plug-and-Play, you must also change the settings for either (or both) the Input/Output Range or the Interrupt Request. To make this change, double-click either **Input/Output Range** or **Interrupt Request**.

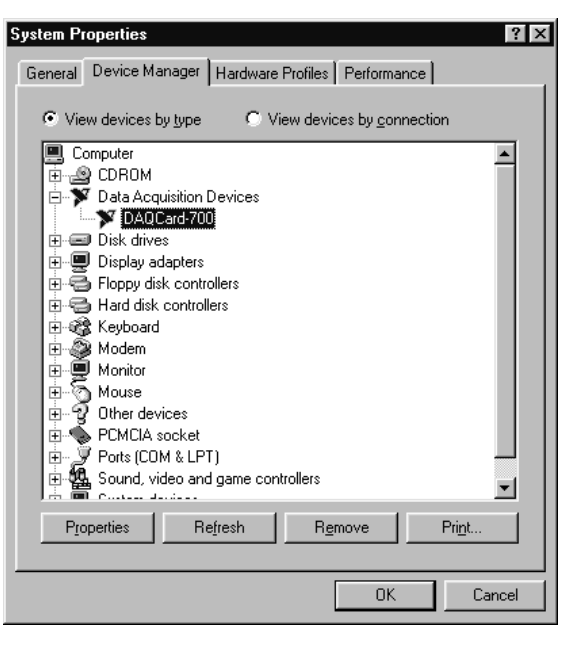

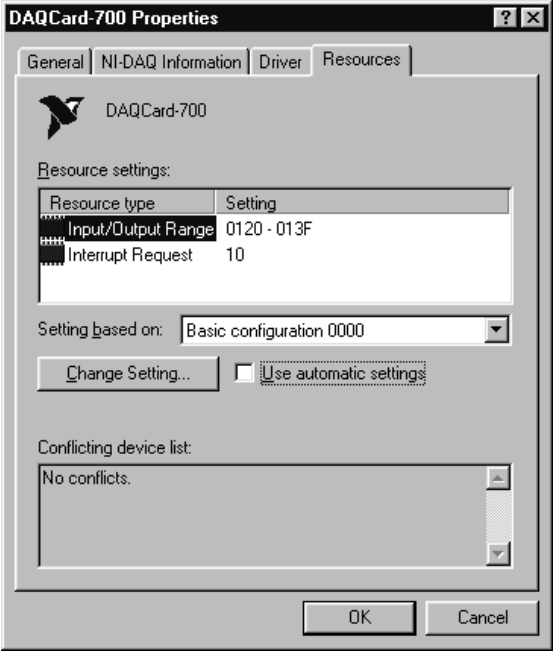

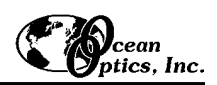

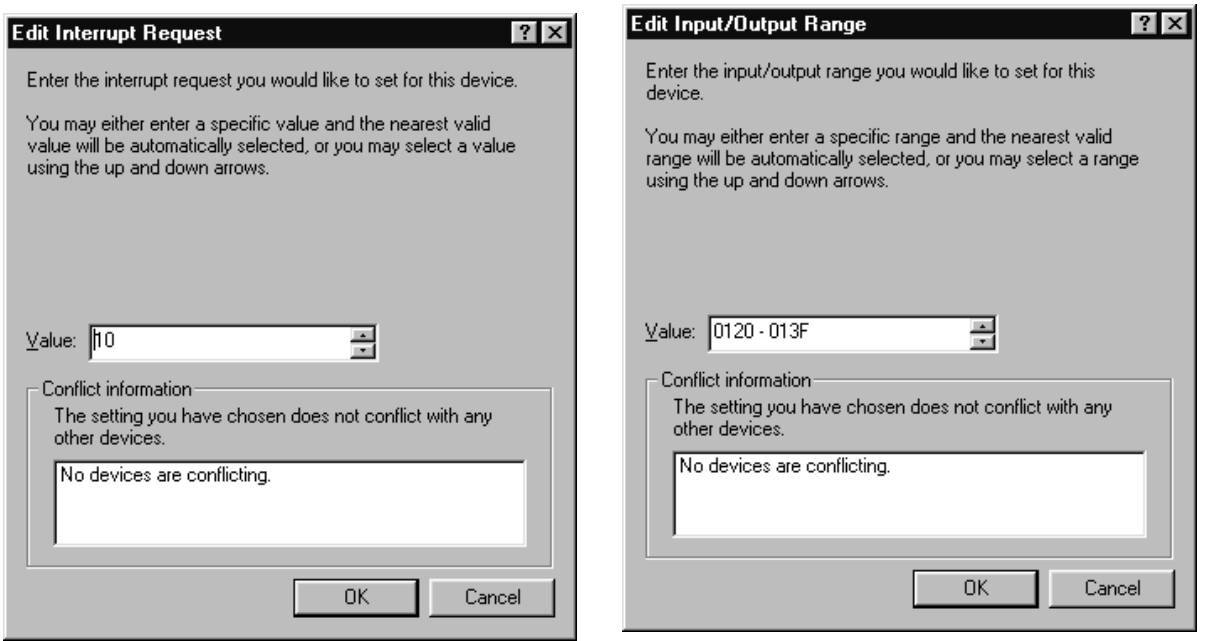

A dialog box giving the current hardware setting appears. On the right side of the **Value** box are two small arrows: one up and one down. You must use these arrows to change the hardware interface parameters of either the Input/Output Range or the Interrupt Request.

- 8. While making this change, notice the **Conflict information** area at the bottom. Make sure you choose a value that says **No devices are conflicting**. If it shows a conflict, you must select a different value. After selecting values with no conflicts, click **OK**. You will then see the "Creating a Forced Configuration" message box. Click **Yes**.
- 9. Note your values of both the Input/Output Range (Base Address) and the Interrupt Request (IRQ). When you first run OOIBase32, you must enter these values in the "Configure Hardware" dialog box.

### **Run OOIBase32**

After you restart your computer, navigate to the OOIBase32 icon and select it. The very first time you run OOIBase32 after installation, you must follow several prompts before you can begin taking measurements.

#### **Operator and Serial Number Dialog Box**

First, a prompt to enter a user name and serial number appears. Certain data files will include this information in the header. (If, at a later date, you wish to change the operator name and serial number, select **Edit | Settings** from the menu and then choose the **Registration** tab.) Click **OK**.

#### **Default Spectrometer Configuration File**

Next, the following message appears:

This appears to be the first time OOIBase32 has been executed. Please select a spectrometer configuration file from the following screen. This spectrometer configuration file will be used each time OOIBase32 is started.

A file open dialog box then appears. Navigate to the OOIBase32 directory, and choose the default spectrometer configuration file -- the file with **.spec** as the extension, preceded by the serial number of your spectrometer. (A default spectrometer configuration file will be named something similar to **I2J613.spec**.)

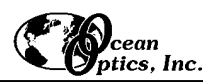

#### **Configure Hardware Dialog Box**

Next, the **Configure Hardware** dialog box opens. The parameters in this dialog box are usually set only once - when OOIBase32 is first installed and the software first opens.

- 1. Under **Spectrometer Type**, choose your spectrometer.
- 2. Under **A/D Converter Type**, choose DAQ700.
- 3. Cchoose the same **Base Address** value selected in steps 8 and 9 on page 3.

The I/O Range (Base Address) you selected was expressed in hexadecimal. In this dialog box, the Base Address is given in decimal, followed by the hexadecimal equivalent in parenthesis. For example, "**768 (0x0300)**" is 768 decimal, 300 hexadecimal.

- 4. Choose the same **IRQ** value selected in steps 8 and 9 on page 3.
- 5. For your setup, only these parameters apply to your system. (Ignore the other settings; they apply to other A/D converters.) Click **OK**. You can always change these settings once OOIBase32 is fully operational by selecting **Spectrometer | Configure | A/D Interface**.

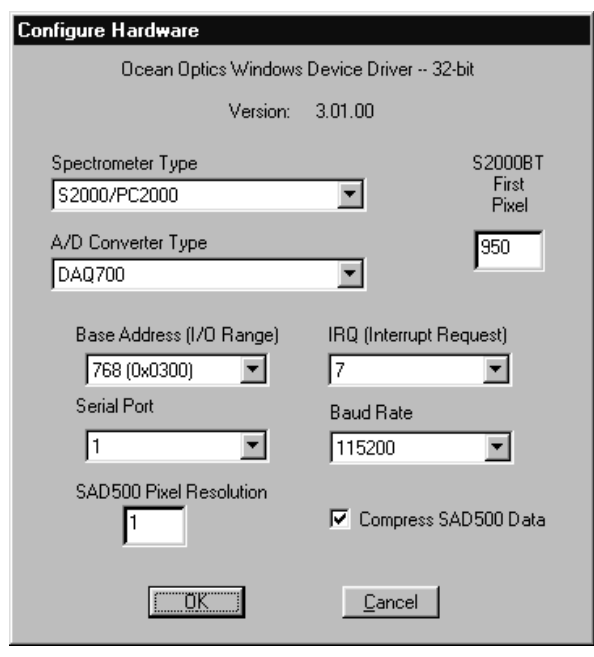

! If you do not see the "Configure Hardware" screen, exit the software. Then select **Start** | **Run**, and type **C:\windows\ooidrv.ini**. Notepad will open. Edit this file for our device driver by finding the "Initialized" entry and making sure this line reads **Initialized=0**. Save the OOIDRV.INI file and exit Notepad. Restart OOIBase32. You should now see the "Configure Hardware" dialog box.

#### **Spectrometer Configuration Dialog Box**

Now that OOIBase32 is running, you need to configure your system. Select **Spectrometer | Configure** from the menu. Go through each page in the **Spectrometer Configuration** dialog box to set system parameters. (See the **OOIBase32 Spectrometer Operating Software Manual** for details.)

" In the **Wavelength Calibration** page, the coefficients for each spectrometer channel in your system have already been loaded as part of the spectrometer configuration file that came on a floppy diskette with your

spectrometer. (See the **Note** on page 1.) If you did not receive this floppy diskette, you can enter the wavelength coefficients of your system from the Wavelength Calibration Data Sheet that came with your spectrometer. Check the **Enabled** box for each spectrometer channel in your system.

- $\bullet$  In the **A/D Interface** page, enter the same values as you did in the **Configure Hardware** dialog box.
- $\triangleleft$  The **Detector Linearity** page in this dialog box allows you to enter coefficients for an algorthim that corrects for rare occurances of nonlinearity of the detector. Contact Ocean Optics for more information.

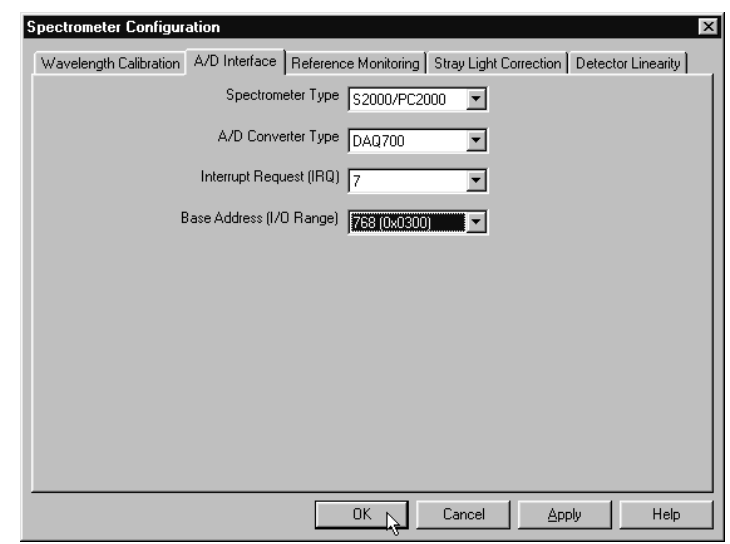

Save the spectrometer configuration file by choosing **Spectrometer | Save Configuration As** from the OOIBase32 menu. You can rename the file or use the default file name (**[your serial number].spec**). You will then be asked if you would like to make this file the default spectrometer configuration file. Choose **Yes**. The next time you run OOIBase32, the software will use the file as the standard for your spectrometer configuration. When you exit OOIBase32, any changes to the configuration file will be automatically saved to the default file.

#### **OOIBase32 Settings Dialog Box**

At this point, it is a good idea to configure several OOIBase32 operation parameters. Choose **Edit | Settings** from the menu to open the **OOIBase32 Settings** dialog box. Go through each page of this dialog box to select options for saving, opening, and printing data; to choose waveform sound files for various program events; to configure default setting files; and to select other important options such as storing and copying data and choosing warning messages. (See the **OOIBase32 Spectrometer Operating Software Manual** for details.)

#### **Configure Data Acquisition Dialog Box**

Finally, select **Spectrum | Configure Data Acquisition** from the menu to set your data acquisition parameters in the **Configure Data Acquisition** dialog box. The **Basic** page allows you to set the integration time and choose averaging and boxcar smoothing values. The **External Trigger** page allows you to specify the external trigger mode. The **Strobe** page allows you to control external strobe events with the spectrometer. (See the **OOIBase32 Spectrometer Operating Software Manual** for details.)

### **Specifications**

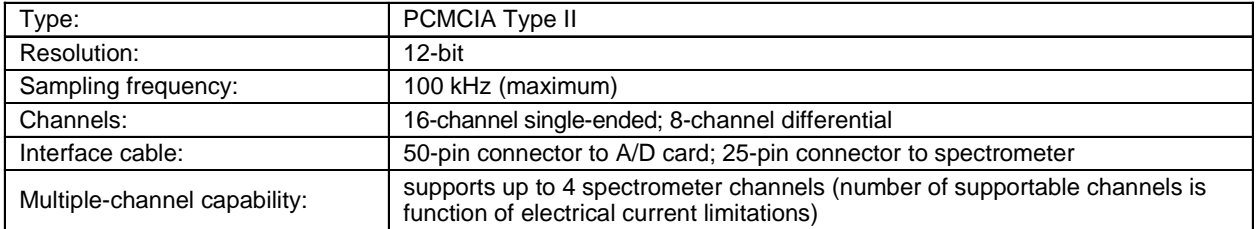